The HP ScanJet Properties dialog box is accessible from the Windows Control Panel. Double-click on the HP ScanJet Scanners icon to access the dialog box.

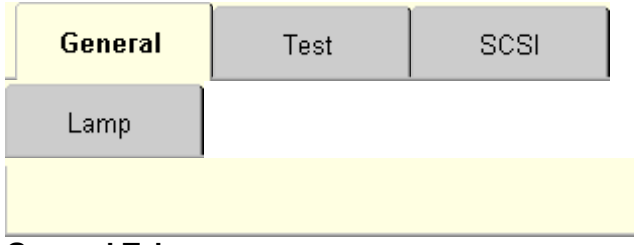

### **General Tab**

The General Tab displays the current default scanner, allows you to choose another scanner to use, allows you to set another scanner as the default scanner, and provides information about the selected scanner.

#### **To choose another scanner to use:**

- 1. Click the down arrow to display other scanners available.
- 2. Select the scanner that you want the scanner to use.
- 3. Release the mouse button.

### **To set the new scanner as the default:**

1. Click the **Make Default** button.

#### **To get information about the selected scanner:**

1. Click the **Info** button. The name of the scanner is displayed.

**(@)** HEWLETT

The HP ScanJet Properties dialog box is accessible from the Windows Control Panel. Double-click on the HP ScanJet Scanners icon to access the dialog box.

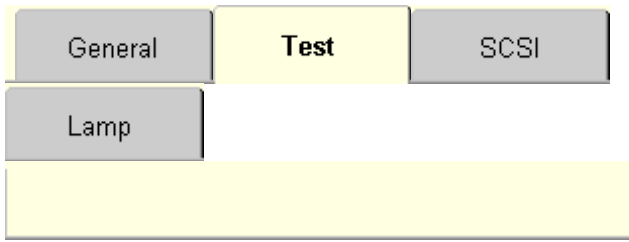

## **Test Tab**

The **Test** tab provides a way to test the scanner and the automatic document feeder (if installed).

### **To test the scanner:**

- 1. Click the **Scanner** button.
- 2. A message is returned telling you about the state of the scanner.
- 3. Click **OK** to close the dialog box.

### **To test the automatic document feeder:**

- 1. Click the **ADF** button.
- 2. A message is returned telling you about the state of the automatic document feeder.
- 3. Click **OK** to close the dialog box.

## **C** HEWLETT

The HP ScanJet Properties dialog box is accessible from the Windows Control Panel. Double-click on the HP ScanJet Scanners icon to access the dialog box.

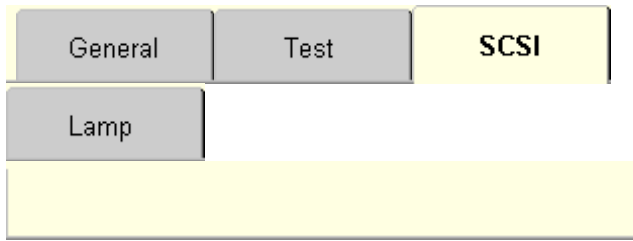

## **SCSI Tab**

The SCSI tab displays the currently-selected SCSI adapter that the scanner is using, and the available SCSI addresses.

### **To change the SCSI adapter:**

- 1. Click the down arrow to display other SCSI adapters available.
- 2. Select the SCSI adapter that you want the scanner to use.
- 3. Click **OK**.

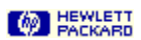

The HP ScanJet Properties dialog box is accessible from the Windows Control Panel. Double-click on the HP ScanJet Scanners icon to access the dialog box.

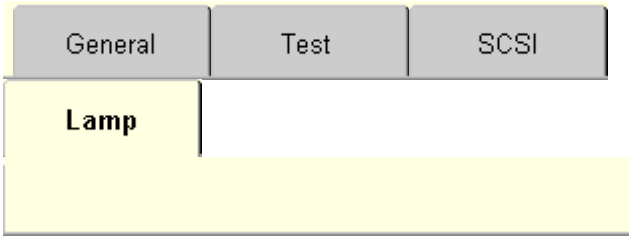

### **Lamp Tab**

The **Lamp** tab lets you choose between two modes of operation for the scanner lamp:

- · Energy Save mode.
- In this mode, the scanner lamp turns on when you start scanning. There is about a 30 second delay while the lamp warms up. The lamp stays on for 10 minutes, then turns off. This saves on the life of the scanner lamp, but results in a slower first scan.
- · Faster Scan mode.

In this mode, you can set a time for the lamp to turn on. The lamp then stays on for 10 hours. This results in faster scans, but may shorten the life of the scanner lamp.

#### **To select the Faster Scan mode:**

- 1. Click the **Faster Scan** button.
- 2. From the list, select a time to turn the scanner on.

#### **To select the Energy Save mode:**

1. Click the **Energy Save** button.

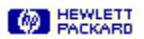

Tests for the correct installation of the Automatic Document Feeder (ADF). If you get an error, follow the directions that are displayed and then refer to the Automatic Document Feeder User's Guide.

Displays the scanner you have selected as the default scanner. This scanner remains the default (the scanner that will be used when you click the Scan button in the scanner software) until a different one is chosen from the Current Scanner list. After selecting an item from the list, be sure to click the Make Default button.

Displays a list of the scanners connected to your computer. Click the down-arrow to view the complete list.

Makes the currently selected scanner the default scanner.

Displays product information about the scanners connected to your computer. This information is useful when you are troubleshooting scanner problems.

Closes the dialog box and saves any changes you have made.

Closes the dialog box without saving any changes you have made.

Tests for the correct installation of the default scanner. If you get an error, follow the directions that are displayed.

Tests for the correct installation of the optional adapter for scanning transparencies. If you get an error, follow the directions that are displayed.

Selects the SCSI (small computer system interface) card that you want to view free addresses for.

Lists all SCSI addresses that are available for use on the selected SCSI card. Remember the number of one of these empty addresses so that you can set the SCSI address on your scanner to that address.

In this mode, the scanner lamp turns on when you start scanning. There is about a 30 second delay while the lamp warms up. The lamp stays on for 10 minutes, then turns off. This saves on the life of the scanner lamp, but results in a slower first scan.

In this mode, you can set a time for the lamp to turn on. The lamp then stays on for 10 hours. This results in faster scans, but may shorten the life of the scanner lamp.